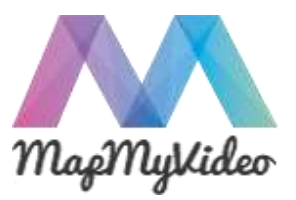

<span id="page-0-2"></span>[What is MapMyVideo?](#page-0-0) [Load New Video](#page-0-1) [Save Commonly Used Video URLs](#page-1-0) [Open Previously Saved VideoMap](#page-2-0) [Marks: How do they work?](#page-3-0) [Add a New Mark](#page-3-1) [Edit Marks](#page-4-0) **[Save Mark Changes](#page-4-1)** [Remove Mark](#page-4-2) [Search for Marks](#page-4-3) [Save VideoMap](#page-5-0) [Preview VideoMap](#page-5-1) [Delete VideoMap](#page-6-0) **Advanced Features** [Nested Marks](#page-7-0) [Shuffle Marks](#page-7-1) [Combine Multiple Videos](#page-8-0) [Share VideoMap](#page-8-1) [Embed VideoMap](#page-9-0)

### <span id="page-0-0"></span>What is MapMyVideo?

MapMyVideo is a video player that synchronizes streaming video with a list of marks in a VideoMap. Marks trigger playback at defined points in the video, giving viewers the ability to more effectively navigate through the video. (Marks: [How do they Work?\)](#page-3-0)

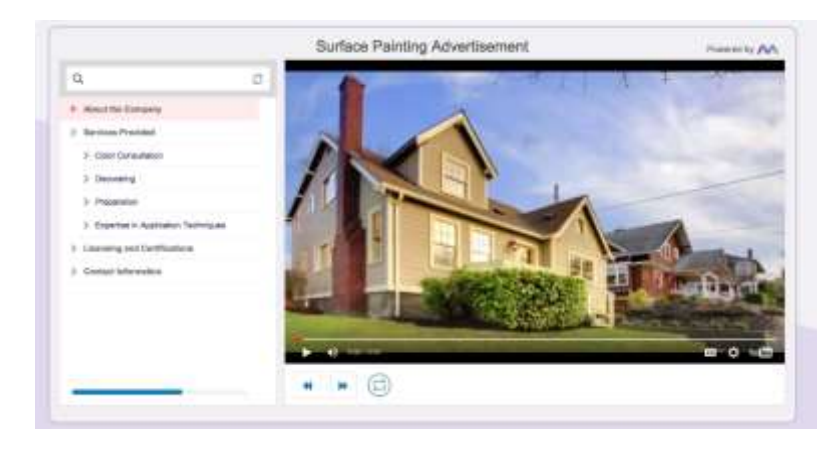

<span id="page-0-1"></span>Use the MapMyVideo Authoring Tool to create a VideoMap. This tutorial gives you everything you need to know to get started.

# Load New Video

Import a new video by entering a YouTube or Vimeo video URL address into the Video URL field in the MapMyVideo Authoring Tool. Click the Load Video button.

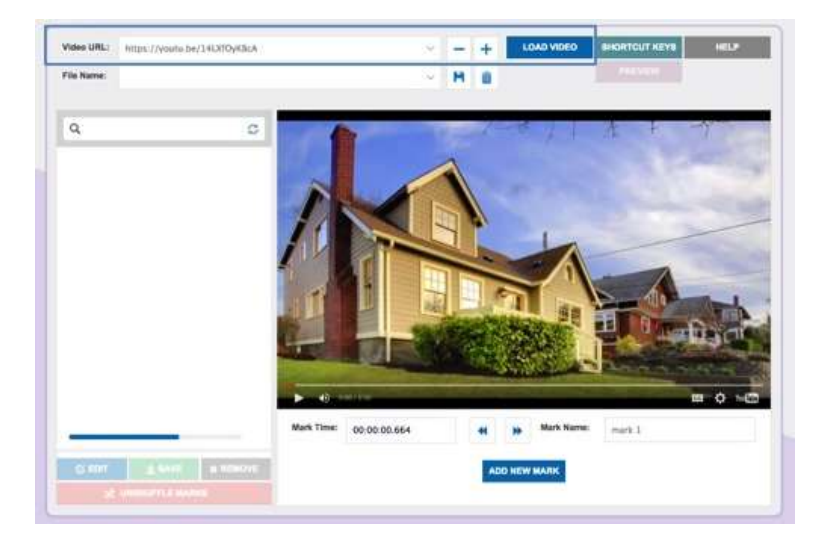

# <span id="page-1-0"></span>Save Commonly Used Video URLs

You can save commonly used Video URLs in the Video URL field drop-down menu by clicking the + button. You can remove a URL by clicking the - button.

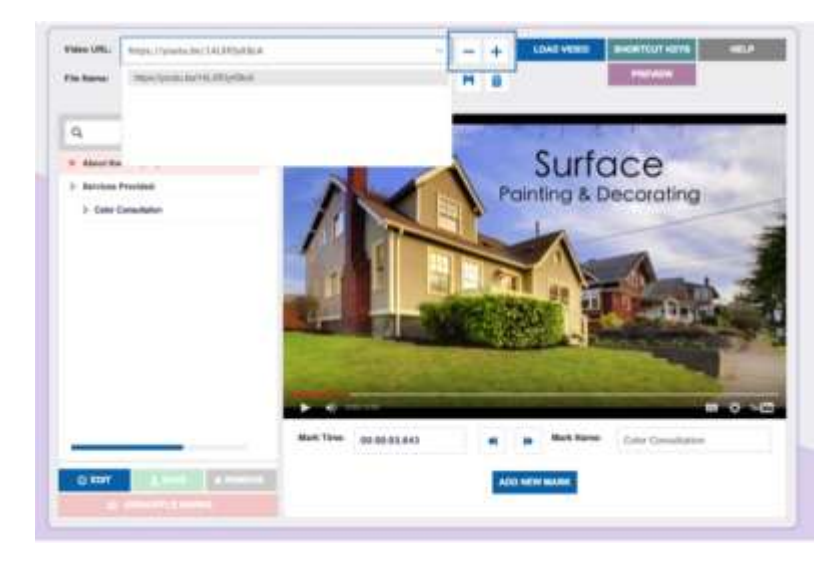

# <span id="page-2-0"></span>Open Previously Saved VideoMap

You can load a previously saved VideoMap file by selecting from the drop-down menu in the VideoMap Name field.

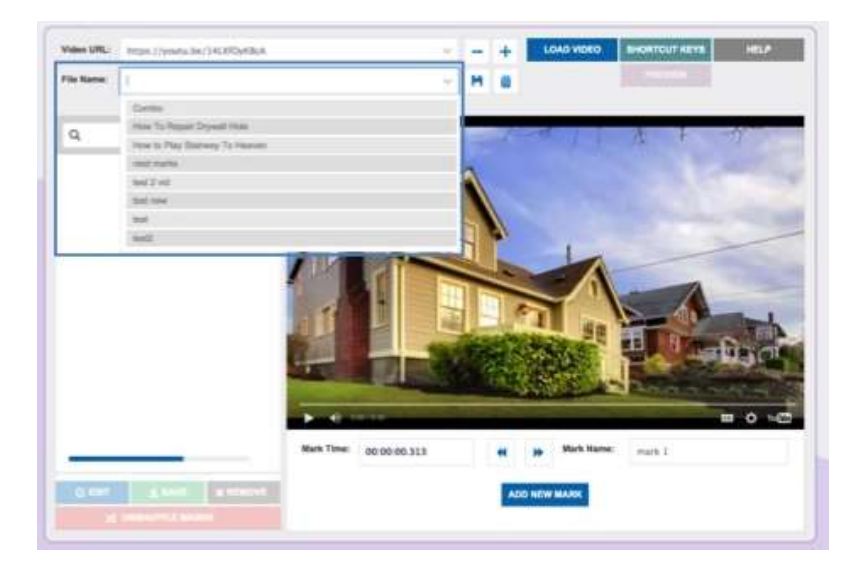

# Playback Navigation

The Mark Time field shows the current playback time. Enter in a time to quickly navigate to that specific point in the video. You can also use the frame buttons to step frame-by-frame forward or backward.

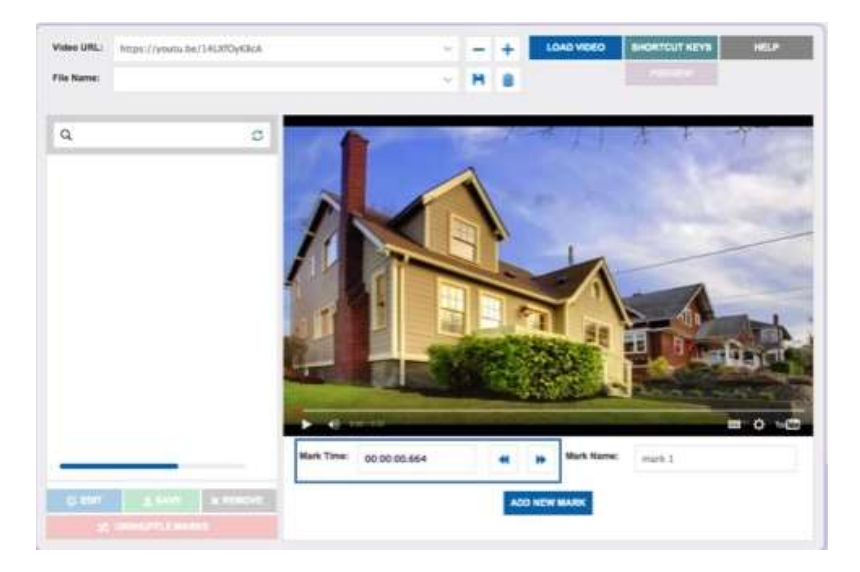

# <span id="page-3-0"></span>Marks: How do they work?

A mark is a defined point in time in the video. When you create a mark, you define it with a specific name and start time (i.e. "Mark 1" at 2:24:026s). Once a mark is selected, the video will jump to the specific point in time defined by that mark and begin playback. As a mark is playing, it is highlighted and a playback symbol  $\blacktriangleright$ appears on the left. The mark remains selected until the video reaches the next mark on this list or until another mark is selected. If there are no marks remaining in the list, the mark remains selected as the video plays to the end.

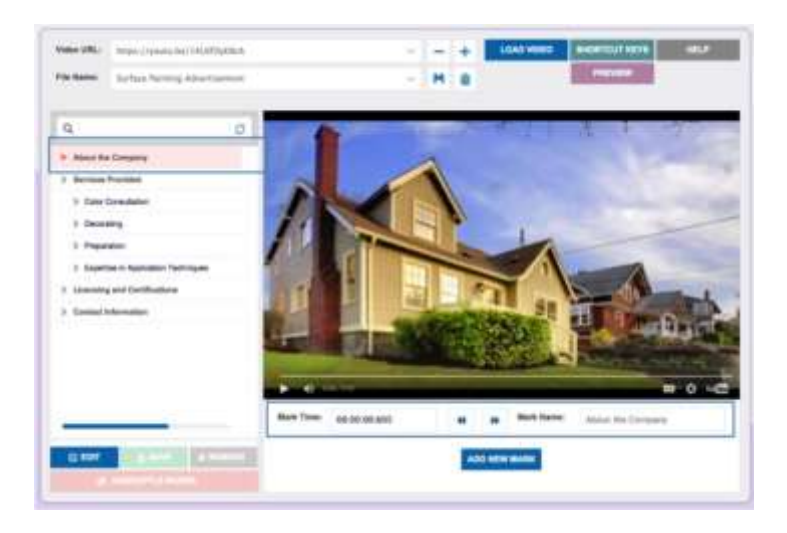

# <span id="page-3-1"></span>Add a New Mark

Add a new mark by entering a name into the Mark Name field and clicking the Add New Mark button. You can add a new mark whether the video is played or paused. You are not able to add a new mark when you are in **Edit Marks** Mode.

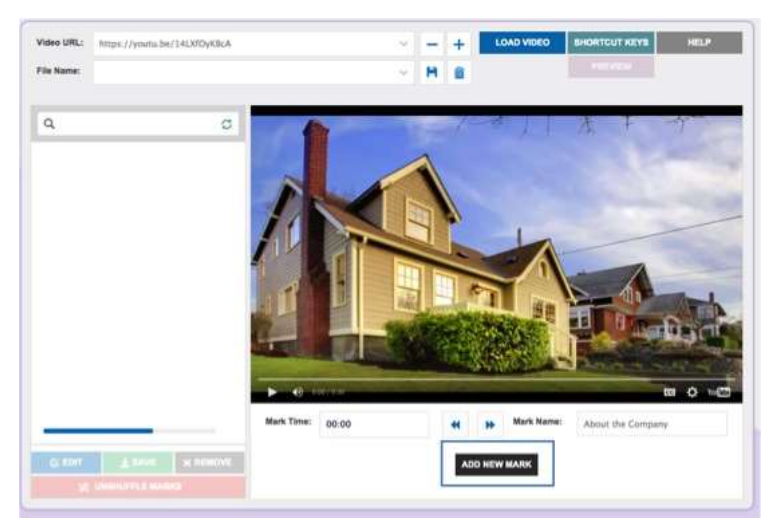

#### <span id="page-4-0"></span>Edit Marks

You can edit any mark by clicking the Edit button. The Edit button becomes highlighted, indicating you are in Edit Mode. Once in Edit Mode, you can edit Mark Name or Mark Time in their respective fields. Make sure the mark you want to edit is the one selected and highlighted. [Save Changes](#page-4-1) for each mark. You also have the ability to [Remove Marks](#page-4-2) while in Edit Mode. To exit Edit Mode, click the Edit button again and it will no longer be highlighted, indicating you are no longer in Edit Mode.

Note that while in edit mode, the Add New Mark button is greyed out and you are not able to add any new marks.

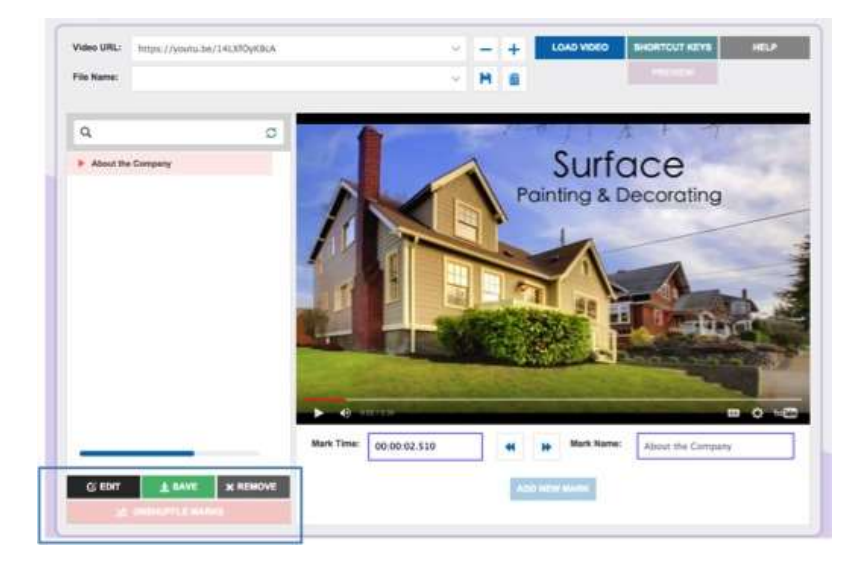

#### <span id="page-4-1"></span>Save Mark Changes

Once you have typed in changes for a selected mark in the Mark Time and/or Mark Name text fields, hit the Enter key in either field to save your changes. You can also click the Save button to save changes for each mark. **Save changes for each mark**  before selecting a new mark or exiting edit mode.

### <span id="page-4-2"></span>Remove Mark

You can remove a selected mark while in Edit Mode. Remove a selected mark by clicking the Remove button.

#### <span id="page-4-3"></span>Search for Marks

If you have many marks in your list, you can use the search bar directly above the mark list to quickly find what you are looking for. After entering a search, a check mark logo will  $\blacktriangleright$  appear to the left of marks that are related to your search. Clear the search by clicking the  $\sim$  logo.

## <span id="page-5-0"></span>Save VideoMap

Save your VideoMap by entering a name into the VideoMap Name field and clicking the Save icon. You will receive a message confirming your save was successful. Your saved VideoMap file will now be available in the Video Name field drop-down

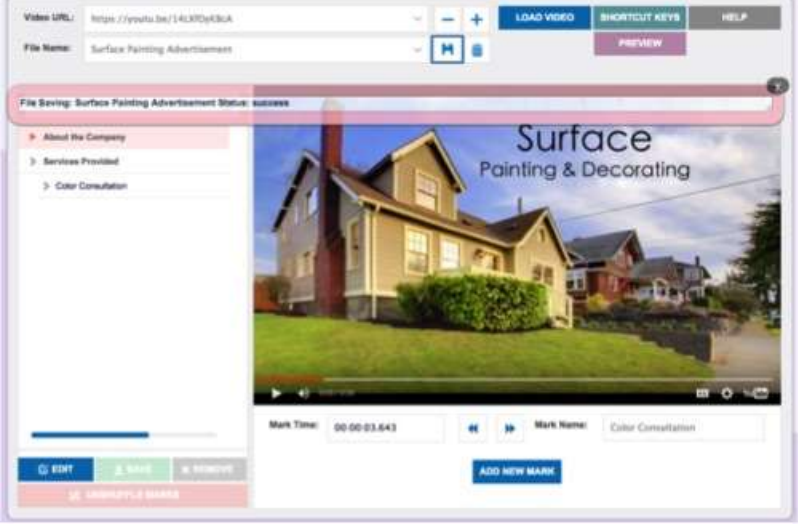

menu.

### <span id="page-5-1"></span>Preview VideoMap

Once you have saved a VideoMap file, you can view the VideoMap by clicking on the Preview button. A new window will open displaying the VideoMap in the MapMyVideo player. You cannot preview a VideoMap file until you have saved it.

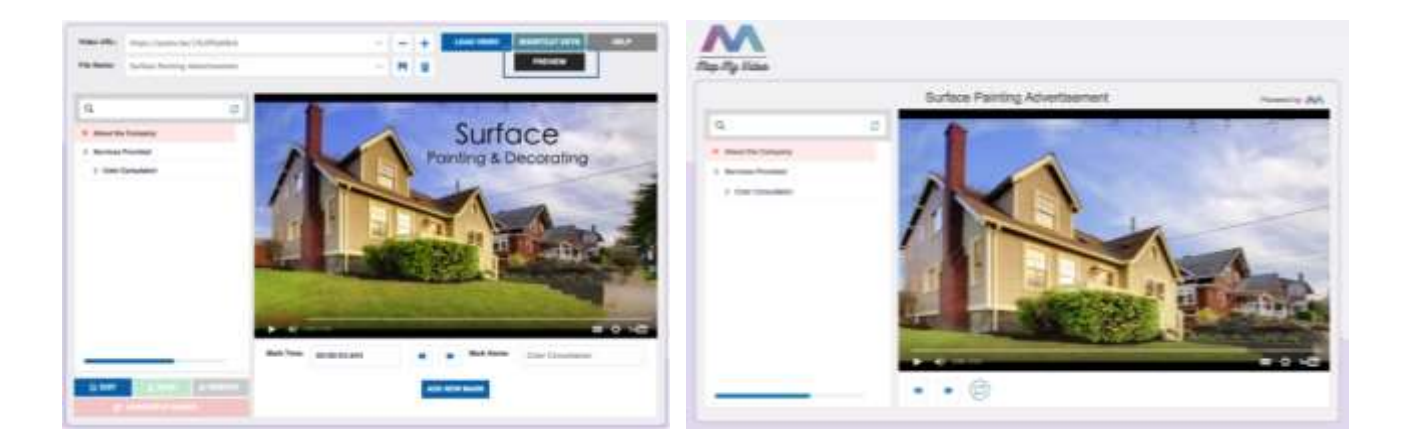

### [top](#page-0-2)

## <span id="page-6-0"></span>Delete VideoMap

You can delete the current VideoMap file by clicking on the Trash icon. A pop up message will appear, asking you to confirm your selection.

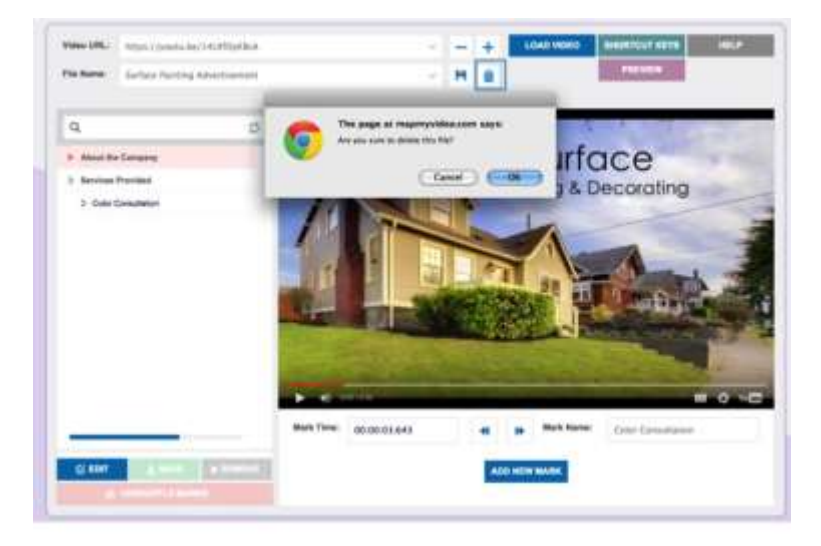

[top](#page-0-2)

# **Advanced Features**

### <span id="page-7-0"></span>[Nested Marks](#page-7-0)

You can create a nested mark by holding down the Alt key and clicking on the specific mark for which you would like to add a nested mark. The mark becomes bordered in red, indicating you are in Nested Mark Mode. Enter a name into the Mark Name field and Click the Add New Mark button to create a nested mark. You can create multiple levels of nested marks by using Alt + Click at any mark level.

To exit Nested Mark Mode, hold down the Alt key and click the same red-bordered mark. The mark will no longer have a red border, and any new mark added after this point will be a first-level mark

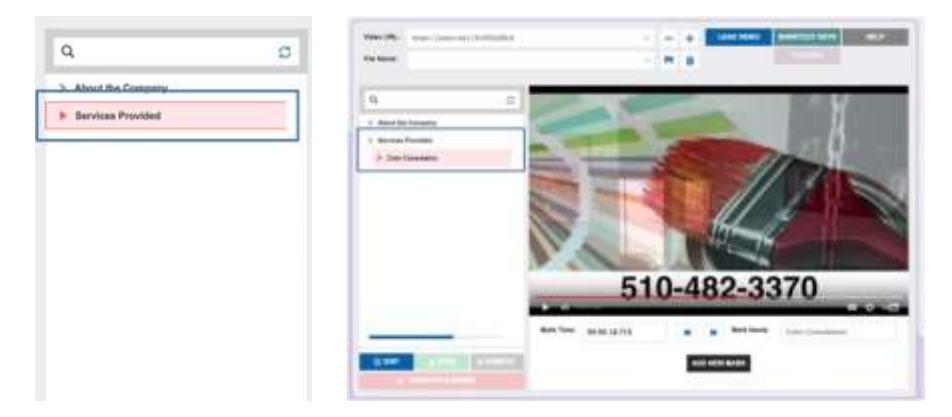

# <span id="page-7-1"></span>[Shuffle Marks](#page-7-1)

In the Authoring Tool you have the ability to quickly change the order of your marks by dragging them with your cursor. Clicking the Unshuffle Marks button will reorganize all marks into their linear order. If a VideoMap is saved with shuffled marks, upon re-loading the file the Unshuffle Marks button will be enabled so the marks can be re-organized into linear order.

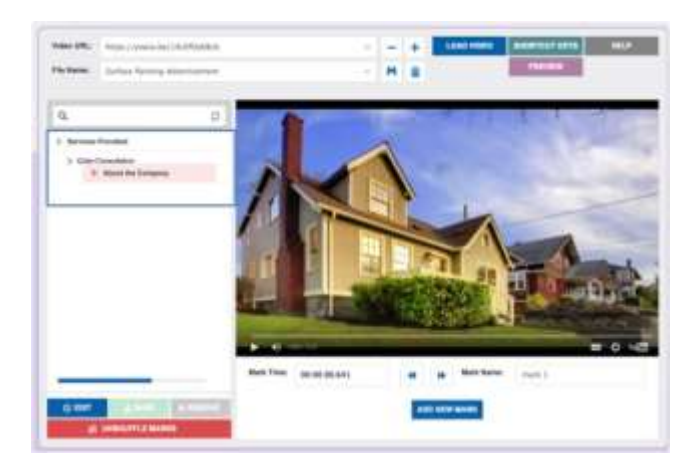

#### [top](#page-0-2)

### <span id="page-8-0"></span>[Combine Multiple Videos](#page-8-0)

The Authoring Tool allows you to load multiple videos into the same VideoMap file. When loading in a new video into the same VideoMap file, a pop-up message will ask you if you would like to clear the marks to create a new VideoMap. Select Cancel, and you can work with the new video in your current VideoMap file.

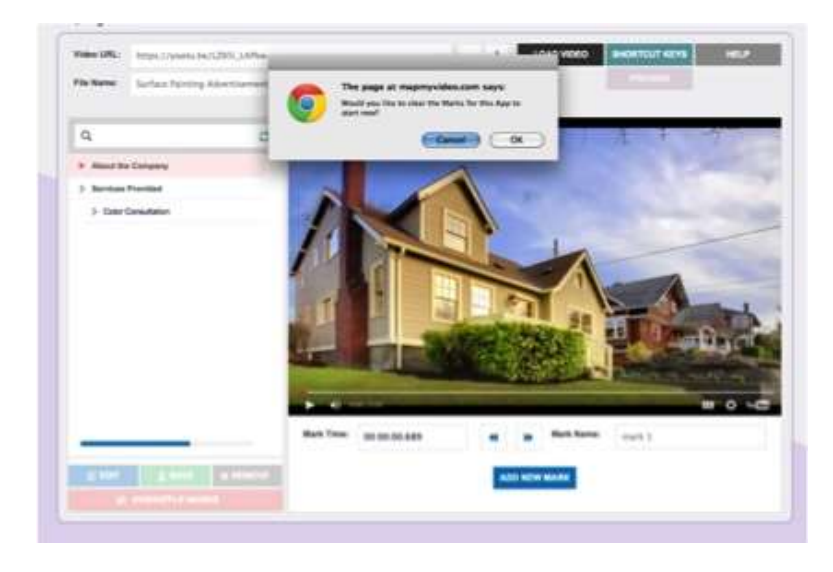

# <span id="page-8-1"></span>Share VideoMap

Share your finished VideoMap by Copying the link address found in the Share button on the bottom of the Authoring Tool (Click Right Mouse and choose Copy Link Address). Clicking the link displays the VideoMap in the MapMyVideo player- the same page viewed by clicking the **Preview** button.

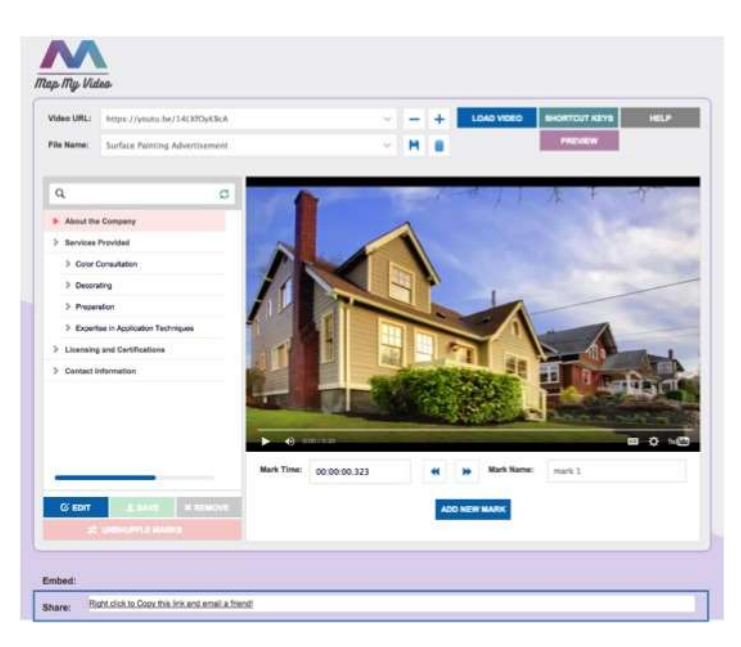

### [top](#page-0-2)

# <span id="page-9-0"></span>[Embed VideoMap](#page-9-0)

Embed your finished VideoMap into your webpage using the code found by clicking the Embed button on the bottom of the Authoring Tool.

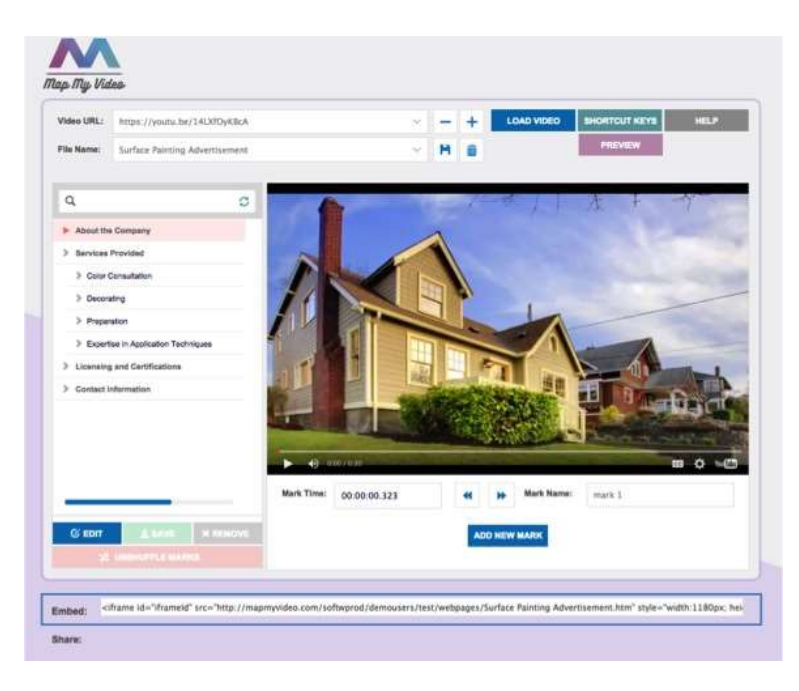

[top](#page-0-2)